# TEAO

# **TEAC USB HS Audio Driver Install Guide**

# **Mac**

#### **Compatible products**

A-H01, UD-H01, NP-H750, AI-501DA

#### **System requirements**

Mac with Intel processor The following Mac OS versions are supported (as of January 2018) Mac OS X (Snow Leopard) 10.6.4 or later OS X Lion (10.7) OS X Mountain Lion (10.8) OS X Mavericks (10.9) OS X Yosemite (10.10) OS X El Capitan (10.11) macOS Sierra (10.12) macOS High Sierra (10.13)

### **Installing the driver**

**Go to the download page of your product on the TEAC Global 1 web site** (https://teac.jp/jp/language)**, and download the Mac Driver.**

**Unzip the downloaded file, then open "TEAC USB HS Audio 2 KEXT Install Package xxxxx.pkg"** (xxxxx is the driver version) **in the extracted folder.**

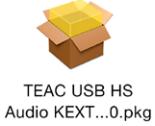

A warning window that says "TEAC USB HS Audio KEXT Install Package xxxx **Note** cannot be opened because it is from an unidentified developer." may appear. If it appears, hold the Control key and right click, then choose "Open" from the menu, and click "Open" to continue with the installation.

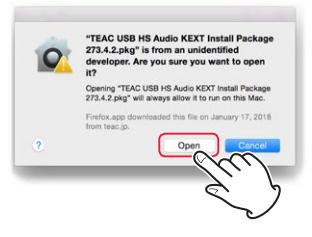

**Follow the instructions to proceed with the installation. 3 Your user name and password will be required to proceed with the installation.**

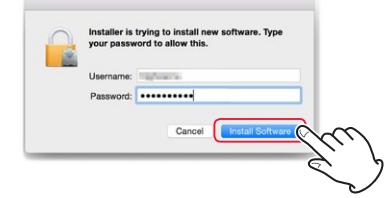

**Choose "Restart" when the installation completes.** Install TEAC USB HS Audio KEXT Install Package 273.4.2 The installation was art to finish installing the software

In this step, the following message may appear. If it appears, click "OK" to restart.

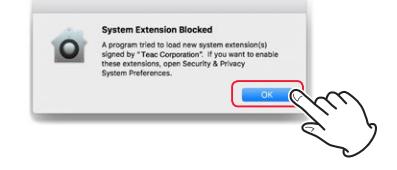

If you are installing the driver on a system that uses macOS High Sierra, follow steps 5 to 7, otherwise, jump to step 8.

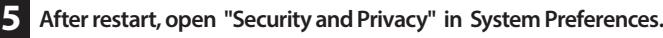

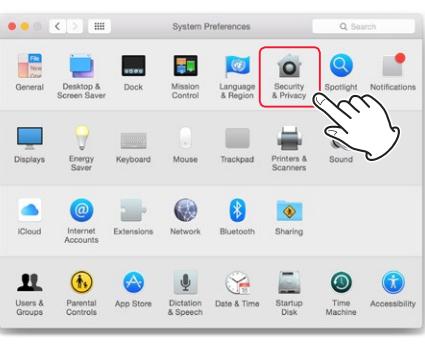

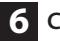

**4**

**Click "Allow" in the "General" tab. 6**

**If "Allow" is disabled and grayed out, click the Lock icon [** $\triangleq$ **] to allow the setting to be changed.**

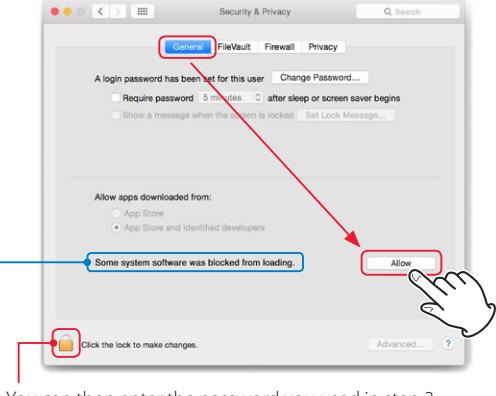

You can then enter the password you used in step 3.

If the blocked driver is TEAC USB HS Audio alone, it shows "Legacy Developer: Teac".

**This setting change MUST be carried out within 30 minutes of the driver being installed. Important**

The user name and password required in this step are those which you use when you start up or log in to the Mac. **Note**

**Installing the driver** (continued from page 1)

**Click "OK" after checking the box "Legacy Developer: Teac" 7**

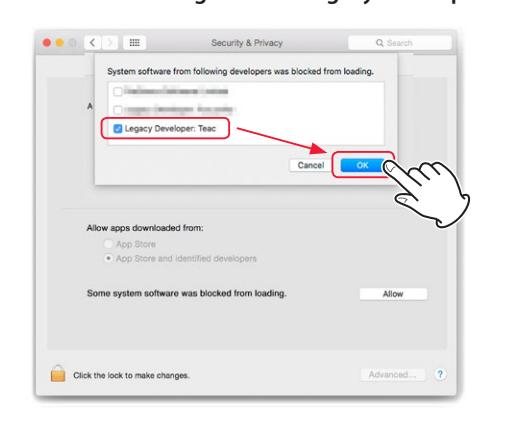

The following steps apply to all versions of compatible OS.

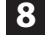

**Connect the TEAC product to the Mac via a USB cable, then click "Sound" in System Preferences.**

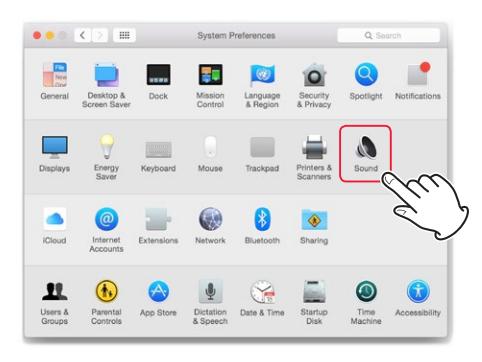

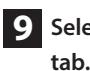

**Select "TEAC USB HS ASYNC AUDIO DEVICE" in the "Output" 9**

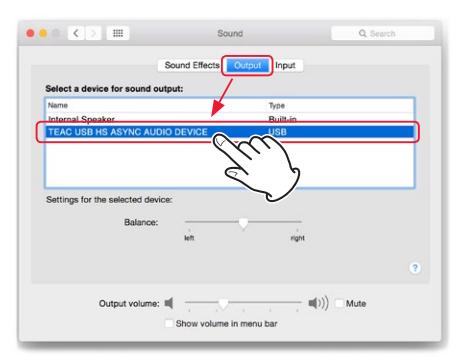

#### The installation is now completed.

To check the driver was properly recognized by the computer, follow the **Note** steps in the following section.

# **Confirming the driver has been correctly installed**

Follow the below steps to confirm the driver is properly recognized by the computer.

- **Play back some music using iTunes or another music application. The driver is recognized by the computer in this step. 1**
- **Double click "System Info" in "Applications" > "Utilities" in the finder menu. 2**

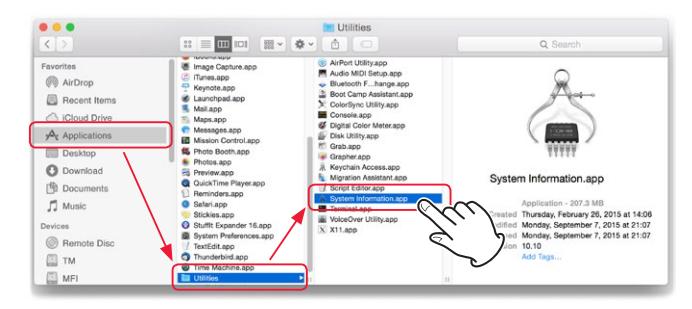

**Click "System Extensions" in the "Software" tab, and check "TEAC USB Audio". 3**

**If it shows "Loaded: Yes", the computer is correctly recognizing the driver.**

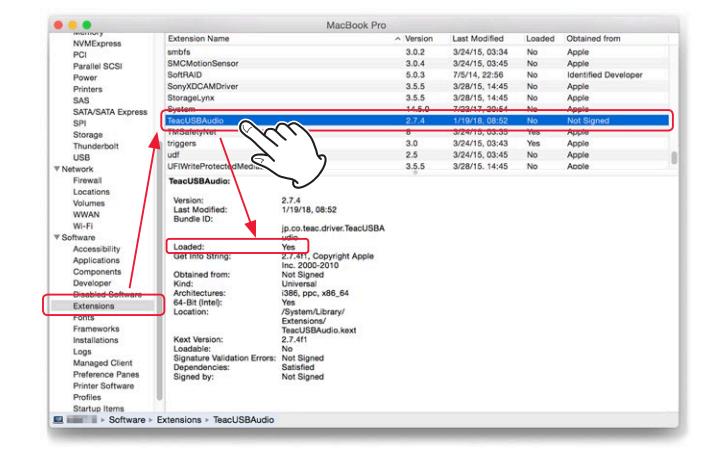

Note If it shows "Loaded: No" and random noise is heard from the speakers/ headphones, restart the computer and go through the above steps again. If it still says "No", please install the driver again.